# Hub and Interact 4.6

Leitfaden zur Konfiguration mit Hochverfügbarkeit

Dokumentrevision: 3.0

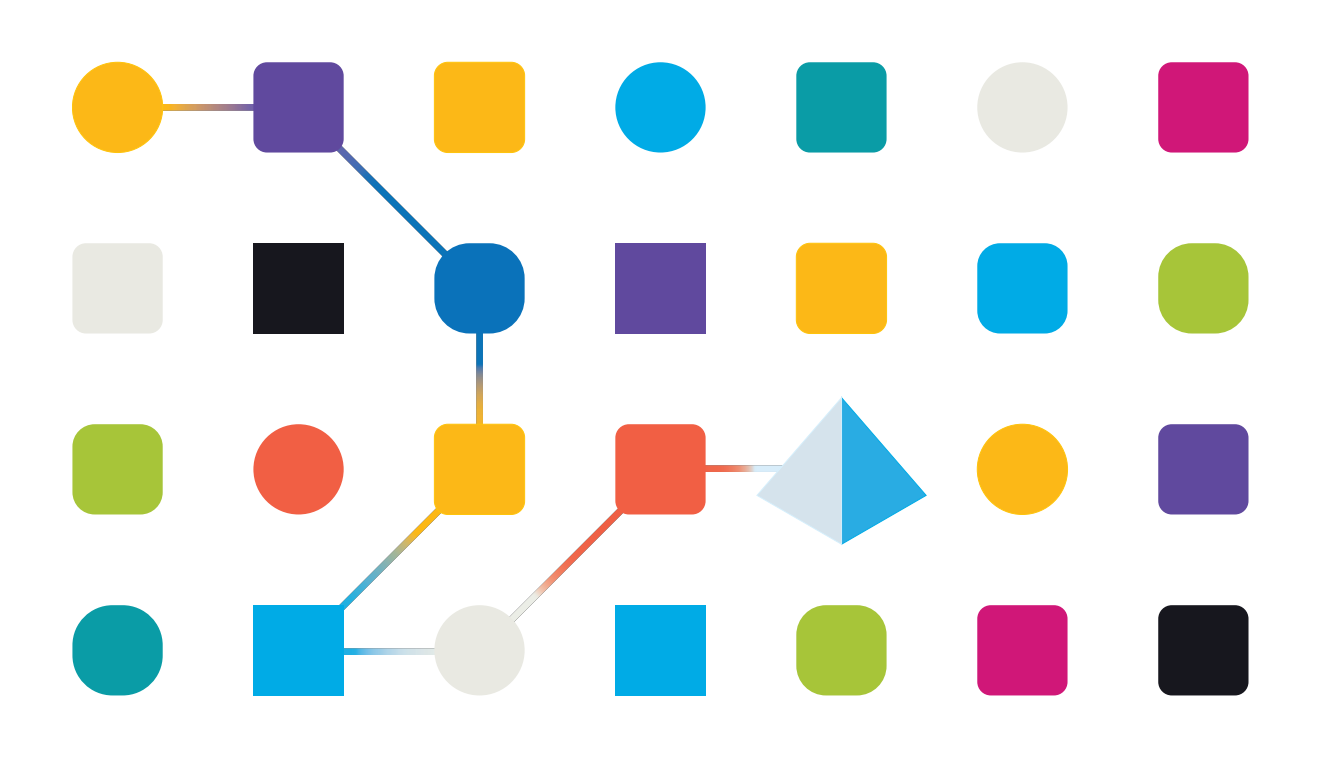

### <span id="page-1-0"></span>**Marken- und Urheberrechtshinweise**

Die in diesem Dokument enthaltenen Informationen sind das Eigentum von Blue Prism Limited, müssen vertraulich behandelt werden und dürfen ohne schriftliche Genehmigung eines autorisierten Vertreters von Blue Prism nicht an Dritte weitergegeben werden. Ohne die schriftliche Erlaubnis von Blue Prism Limited darf kein Teil dieses Dokuments in jeglicher Form oder Weise vervielfältigt oder übertragen werden, sei es elektronisch, mechanisch oder durch Fotokopieren.

#### **© 2023 Blue Prism Limited**

"Blue Prism", das "Blue Prism" Logo und Prism Device sind Marken oder eingetragene Marken von Blue Prism Limited und seinen Tochtergesellschaften. Alle Rechte vorbehalten.

Alle Warenzeichen werden hiermit anerkannt und werden zum Vorteil ihrer jeweiligen Eigentümer verwendet.

Blue Prism ist nicht verantwortlich für die Inhalte von externen Webseiten, die in diesem Dokument erwähnt werden.

Blue Prism Limited, 2 Cinnamon Park, Crab Lane, Warrington, WA2 0XP, United Kingdom. Registriert in England: Reg.- Nr. 4260035. Tel.: +44 370 879 3000. Web: [www.blueprism.com](http://www.blueprism.com/)

## <span id="page-2-0"></span>**Inhalt**

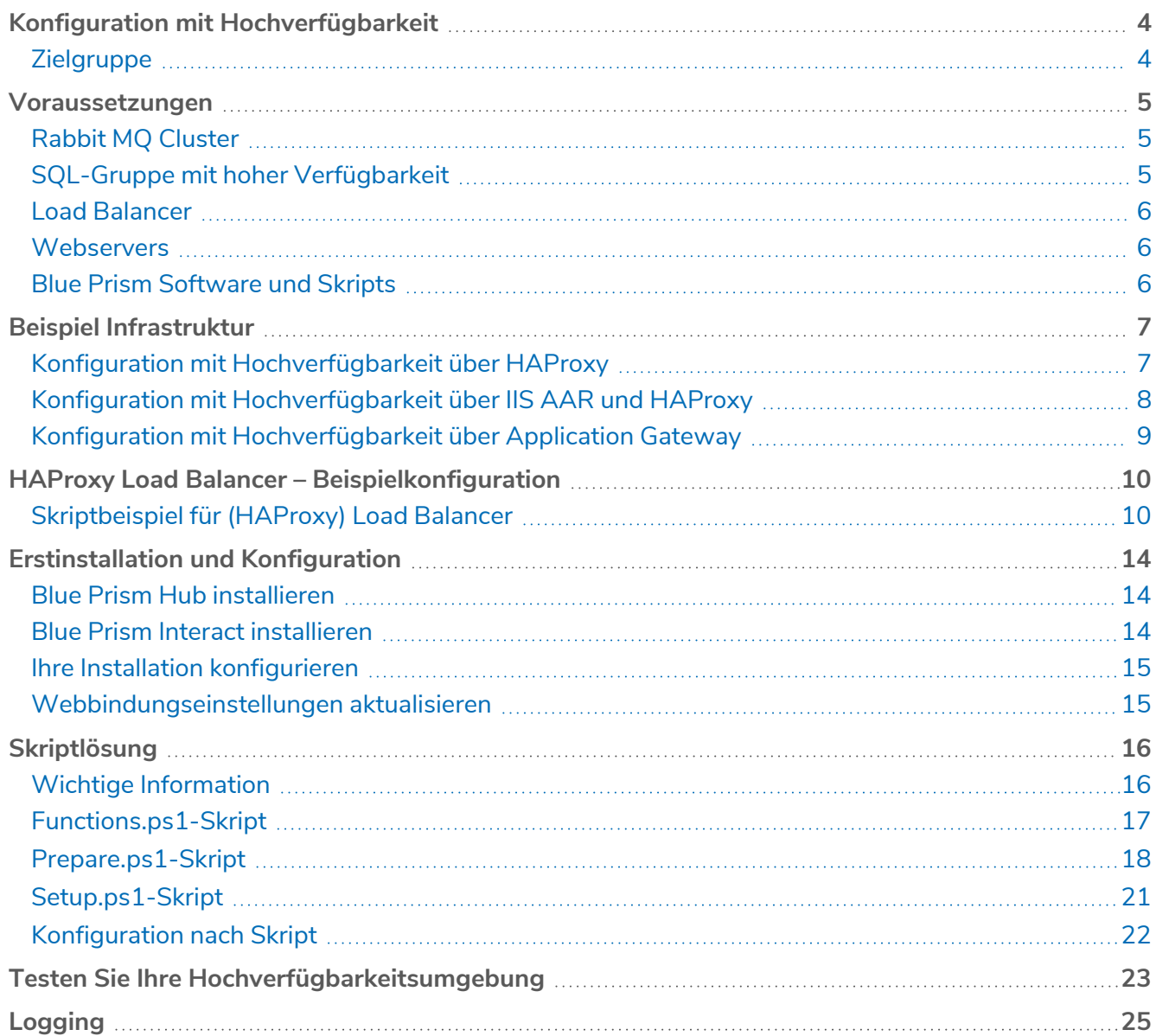

# <span id="page-3-0"></span>**Konfiguration mit Hochverfügbarkeit**

Hochverfügbarkeit stellt sicher, dass die Systeme immer verfügbar sind, indem mehrere Server verwendet werden. Die Konfiguration mit mehreren Servern sorgt für eine integrierte Zuverlässigkeit. Wenn ein Server ausfällt, bleibt die Verfügbarkeit erhalten.

Blue Prism bietet eine Skriptlösung zur Replikation Ihres Blue Prism® Hub und Ihres Blue Prism® Interact Webservers auf zusätzliche Webserver-Hosts.

Dieser Leitfaden enthält Anleitungen zur Vorbereitung von Webserverhosts auf eine Konfiguration mit Hochverfügbarkeit, über von Blue Prism bereitgestellte Skripts. Diese Informationen sollen nur als allgemeiner Leitfaden dienen. Es wird empfohlen, standardmäßige Best Practices der Branche zu befolgen und Empfehlungen von einem erfahrenen Experten einzuholen.

Wenn Sie eine hochverfügbare Umgebung mit mehreren Knoten verwenden, können Hub und Interact derzeit bis zu 250 gleichzeitige Serveranfragen unterstützen. Beispielsweise kann es 250 Benutzer unterstützen, die alle bei einem Formular innerhalb einer Sekunde auf **Einsenden** klicken. Es kann immer noch viele andere Benutzer auf dem System gleichzeitig geben, die Informationen anzeigen oder eingeben können, ohne eine Anfrage an den Server zu stellen (z. B. Eingabe in ein Textfeld). Blue Prism plant, dieses Limit in zukünftigen Releases zu erhöhen.

Wenden Sie sich an Ihre IT-Abteilung, bevor Sie mit einer Hochverfügbarkeitsbereitstellung beginnen, um sicherzustellen, dass die Netzwerkinfrastruktur Ihre beabsichtigte Bereitstellung unterstützen kann.

Sehen Sie sich das Blue Prism Hub und Interact [Hochverfügbarkeits-Installationsvideo](https://bpdocs.blueprism.com/de-de/video/install-hub.htm) für die Installation und Konfiguration an.

<span id="page-3-1"></span>Die Verwendung der Active Directory-Authentifizierung mit der Hochverfügbarkeitskonfiguration wird nicht unterstützt.

#### **Zielgruppe**

Dieser Leitfaden richtet sich an IT-Experten mit Know-how beim:

- **•** Konfigurieren von Webserverhosts
- **•** Verwenden von PowerShell-Skripts

### <span id="page-4-0"></span>**Voraussetzungen**

Dieses Handbuch behandelt nur die Konfiguration der Blue Prism Software in einer Hochverfügbarkeitskonfiguration. Sie deckt nicht die Details der Konfiguration erforderlicher Produkte von Drittanbietern ab.

Bevor Sie Hub und optional Interact konfigurieren können, benötigen Sie:

- **•** [RabbitMQ-Cluster](#page-4-1) mit drei (oder mehr) Hosts installiert und konfiguriert.
- **•** [SQL-Hochverfügbarkeitsgruppe](#page-4-2) mit zwei bis drei Hosts installiert und konfiguriert.
- **•** Load [Balancer](#page-5-0) mit einem bis zwei Hosts installiert und konfiguriert.
- **•** [Webserver](#page-5-1) Mit der erforderlichen Software installiert, die für die Installation von Blue Prism Hub und Blue Prism Interact bereit ist.
- <span id="page-4-1"></span>**•** Blue Prism [Software](#Software) und Skripte – Die Installationsprogramme und Skripte zur Konfiguration Ihrer Blue Prism Hochverfügbarkeitsumgebung.

### Rabbit MQ Cluster

Es wird empfohlen, mindestens drei RabbitMQ-Server in Ihrem RabbitMQ-Cluster mit Spiegelwarteschlangen zu verwenden. Die Server müssen alle die gleichen Versionen von RabbitMQ und Erlang ausführen. Informationen zu den erforderlichen Versionen finden Sie unter [Message-Broker-](https://bpdocs.blueprism.com/hub-interact/4-5/en-us/installation/install-hub-hardware.htm#MBroker)[Server.](https://bpdocs.blueprism.com/hub-interact/4-5/en-us/installation/install-hub-hardware.htm#MBroker)

<span id="page-4-2"></span>Informationen zum Erstellen eines Clusters finden Sie auf der RabbitMQ-Website: [https://www.rabbitmq.com/clustering.html.](https://www.rabbitmq.com/clustering.html)

### SQL-Gruppe mit hoher Verfügbarkeit

Wenn empfohlen wird, mindestens zwei SQL-Server in einer Always-On-Verfügbarkeitsgruppe zu verwenden. Wenn Sie Azure verwenden, ist ein Azure Load Balancer erforderlich.

Wenn Blue Prism Hub und/oder Blue Prism Interact in einer Standardkonfiguration (ein Webserver) installiert sind, erstellen die Installationsprogramme die Datenbanken. Für die Hochverfügbarkeitskonfiguration müssen Sie jedoch die erforderlichen Datenbanken vor der Installation der Software manuell erstellen, zusammen mit zusätzlichen Datenbanken, die als Cache für wichtige Dienste verwendet werden. Die erforderlichen Datenbanken sind:

- **•** AuditDB
- **•** AuthenticationServerDB
- **•** EmailServiceDB
- **•** FileServiceDB
- **•** HubDB
- **•** LicenseManagerDB
- **•** NotificationCenterDB
- **•** AuthenticationServerCache
- **•** HubCache

Wenn Sie auch Interact installieren, benötigen Sie die folgenden zusätzlichen Datenbanken:

- **•** IadaDB
- **•** InteractDB
- **•** InteractCache

Weitere Informationen zu Always-On-Verfügbarkeitsgruppen finden Sie in der Microsoft-Dokumentation: [https://docs.microsoft.com/en-us/sql/database-engine/availability](https://docs.microsoft.com/en-us/sql/database-engine/availability-groups/windows/overview-of-always-on-availability-groups-sql-server?view=sql-server-ver15)[groups/windows/overview-of-always-on-availability-groups-sql-server?view=sql-server-ver15](https://docs.microsoft.com/en-us/sql/database-engine/availability-groups/windows/overview-of-always-on-availability-groups-sql-server?view=sql-server-ver15)

Sie sollten mit Ihren Datenbankadministratoren zusammenarbeiten, um die Datenbanken zu erstellen und sie zur Always-On-Verfügbarkeitsgruppe hinzuzufügen. Sie verfügen wahrscheinlich über einen Skriptprozess und Ihre Organisation verfügt möglicherweise über zusätzliche Konfigurationseinstellungen, die erforderlich sind.

#### <span id="page-5-0"></span>Load Balancer

blueprism

Sie benötigen einen Load Balancer, um die Aufgaben an die Server in der Hochverfügbarkeitsumgebung zu verteilen. Sie sollten einen Load Balancer verwenden, der optimal für Ihr Unternehmen geeignet ist. IP-Transparenz muss auf dem Load Balancer eingestellt werden, um die entsprechende IP-Adresse in den Audit-Ereignissen zu speichern.

In diesem Handbuch wird HAProxy als Beispiel für einen Load Balancer in der Hochverfügbarkeitskonfiguration verwendet. Weitere Informationen zu dieser Konfiguration finden Sie unter Beispiel [Infrastruktur](#page-6-0) auf der nächsten Seite und HAProxy Load Balancer – [Beispielkonfiguration](#page-9-0) auf [Seite](#page-9-0) 10.

#### <span id="page-5-1"></span>**Webservers**

Sie müssen Webserver-Hosts für die Hochverfügbarkeitskonfiguration vorbereiten. Für die Erstinstallation und -konfiguration von Hub und/oder Interact benötigen Sie einen Webserver und zusätzliche Webserver-Hosts, auf die Sie die Einrichtung duplizieren können.

Die Hardware- und Softwareanforderungen der Server finden Sie im Hub [Installationshandbuch](https://bpdocs.blueprism.com/hub-interact/4-6/de-de/installation/install-hub-hardware.htm) und Interact [Installationshandbuch](https://bpdocs.blueprism.com/hub-interact/4-6/de-de/installation/install-interact-hardware.htm#Web).

So bereiten Sie die Hosts vor:

- **•** Installieren Sie IIS auf jedem Host. Weitere Informationen finden Sie unter IIS [installieren](https://bpdocs.blueprism.com/hub-interact/4-6/de-de/installation/install-hub-typical-web-server.htm#Install-41).
- **•** Installieren Sie Microsoft .NET Core Runtime (3.1.11 oder höher)(6.0.9 oder 6.0.10) und Microsoft Windows Desktop Runtime (3.1.11 oder höher)(6.0.9 oder 6.0.10) auf jedem Host. Zusätzliche Hosts müssen die gleiche Version wie der erste Webserver verwenden. Informationen zur Installation finden Sie unter Installieren von [.Net-Kernkomponenten.](https://bpdocs.blueprism.com/hub-interact/4-6/de-de/installation/install-hub-typical-web-server.htm#Install)

Weitere Informationen zum Herunterladen der Software finden Sie im Hub [Installationshandbuch.](https://bpdocs.blueprism.com/hub-interact/4-6/de-de/installation/install-hub-downloads.htm)

Bevor Sie die Software installieren, müssen Sie entscheiden, ob Sie Windows-Authentifizierung a. oder SQL-Authentifizierung verwenden möchten. Wenn Sie die Windows-Authentifizierung verwenden, müssen Sie sicherstellen, dass Ihre Dienstkonten so konfiguriert sind, dass sie auf die entsprechenden Anwendungspools und Zertifikate zugreifen. Sie müssen dies tun, nachdem Sie Ihren ersten Webserver installiert haben, aber bevor Sie eines der HA-Skripte ausführen. Weitere Informationen finden Sie unter Hub mit [Windows-Authentifizierung](https://bpdocs.blueprism.com/hub-interact/4-6/de-de/installation/install-hub-windows-authentication.htm) installieren und [Interact](https://bpdocs.blueprism.com/hub-interact/4-6/de-de/installation/install-interact-windows-authentication.htm) mit [Windows-Authentifizierung](https://bpdocs.blueprism.com/hub-interact/4-6/de-de/installation/install-interact-windows-authentication.htm) installieren.

#### <span id="page-5-2"></span>Blue Prism Software und Skripts

Sie müssen Folgendes von Blue Prism [Portal](https://portal.blueprism.com/) herunterladen:

- **•** Blue Prism Hub Installationsprogramm
- **•** Blue Prism Interact Installationsprogramm
- **•** Hochverfügbarkeitsskripte
- **•** Blue Prism Data Protector

### <span id="page-6-0"></span>**Beispiel Infrastruktur**

Die folgenden Diagramme veranschaulichen eine Beispiel-Infrastrukturkonfiguration für Hochverfügbarkeitsbereitstellungen:

- **•** [Verwendung](#High) von HAProxy Diese Konfiguration wird als Beispiel in diesem Handbuch verwendet.
- **•** [Verwendung](#page-7-0) von IIS ARR und HAProxy
- <span id="page-6-1"></span>**•** [Verwenden](#page-8-0) von Application Gateway

#### Konfiguration mit Hochverfügbarkeit über HAProxy

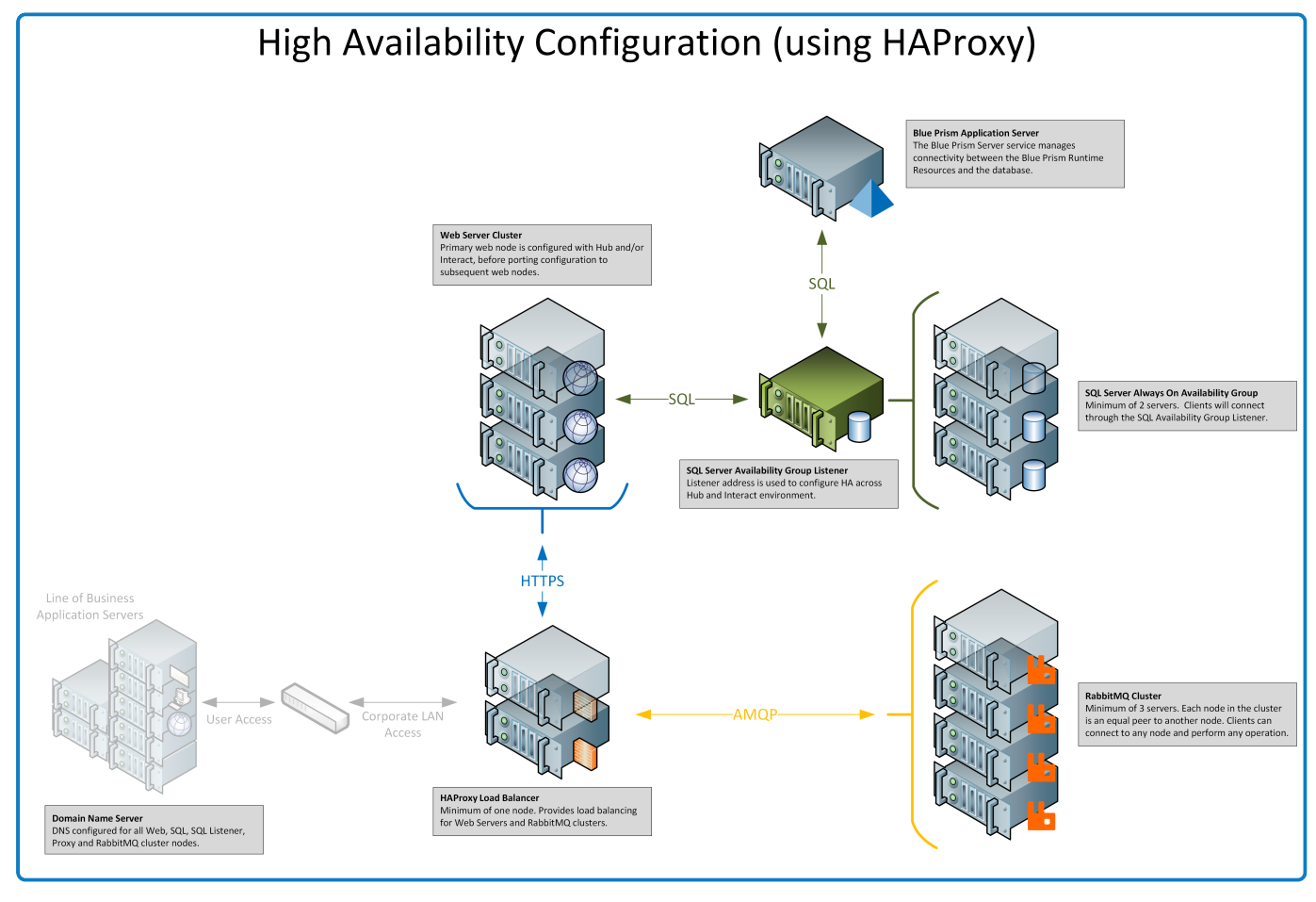

Die Informationen in diesem Handbuch verwenden diese Konfiguration als Beispiel.

<span id="page-7-0"></span>Konfiguration mit Hochverfügbarkeit über IIS AAR und HAProxy

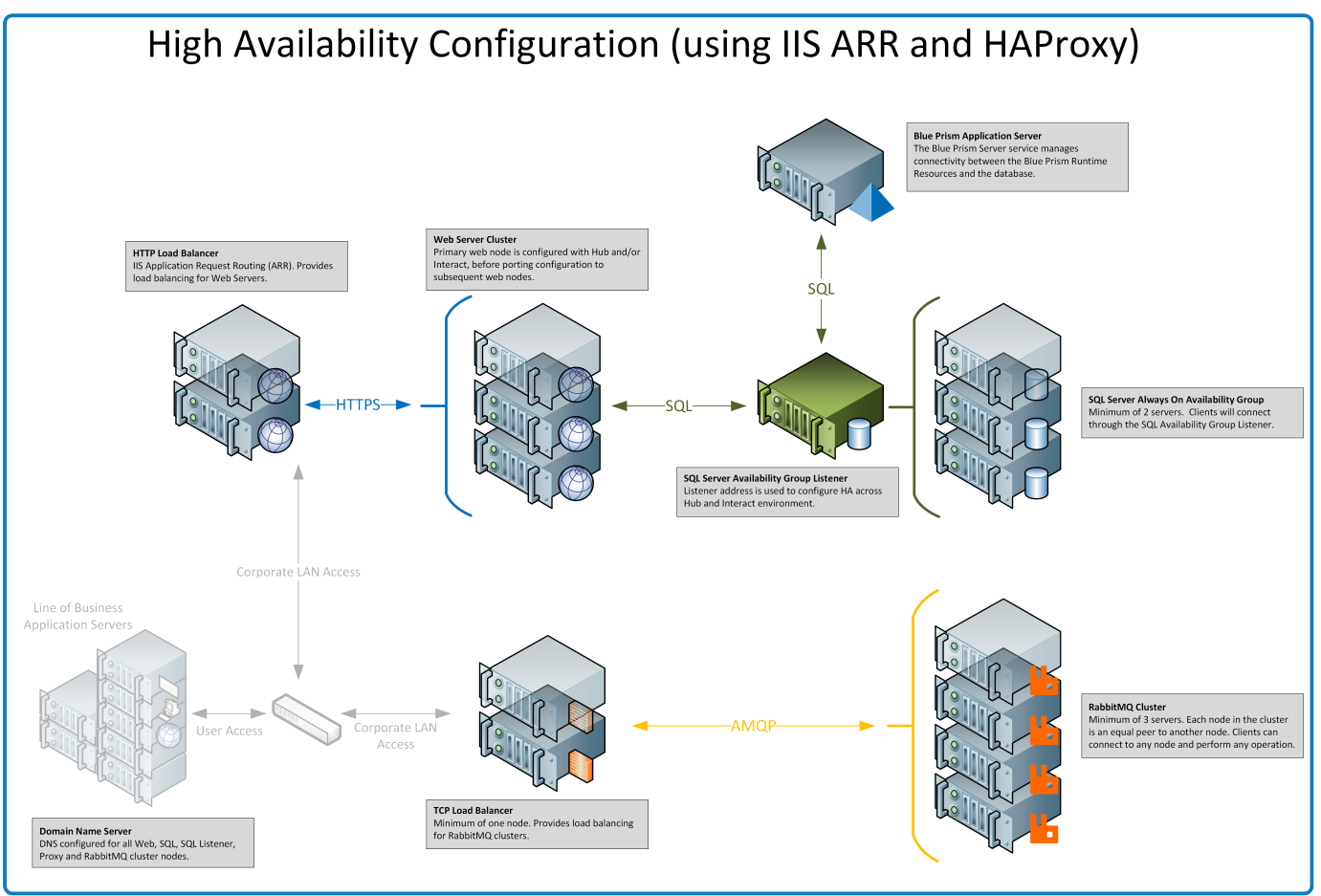

#### <span id="page-8-0"></span>Konfiguration mit Hochverfügbarkeit über Application Gateway

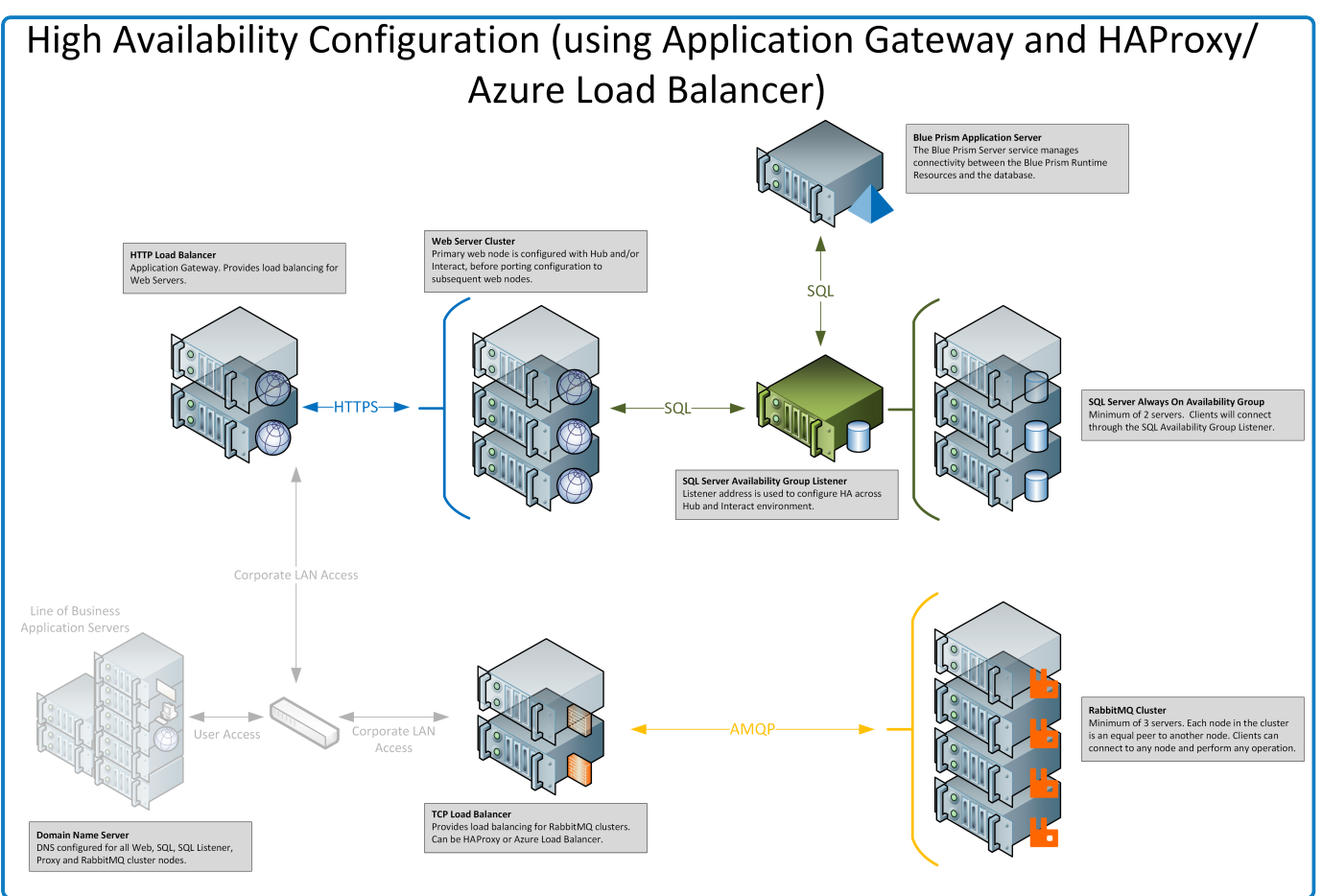

### <span id="page-9-0"></span>**HAProxy Load Balancer – Beispielkonfiguration**

Sie sollten einen Load Balancer verwenden, der optimal für Ihr Unternehmen geeignet ist. Die folgenden Informationen bieten ein Beispiel für die Einrichtung eines HAProxy (v2.4) Load Balancers.

<span id="page-9-1"></span>In diesem Beispiel verwendete Blue Prism HAProxy v2.4 auf einem Linux-Computer (Mindestspezifikation: Ubuntu 20.04 mit 1 vcpu und 2 GB RAM).

#### Skriptbeispiel für (HAProxy) Load Balancer

Die folgenden Beispiele verwenden den HAProxy–(v2.4)-Load-Balancer, der die Datei "/etc/haproxy/haproxy.cfg" verwendet.

#### Beispiel einer grundlegenden Skriptstruktur

```
global
       # global settings here
defaults
        # defaults here
frontend
        # a frontend that accepts requests from clients
backend
        # servers that fulfill the requests
```
Dabei gilt:

- **•** Einstellungen unter der Überschrift **global definieren prozessweite Sicherheits-** und Leistungskonfigurationen, die HAProxy auf untergeordneter Ebene beeinflussen.
- **•** Die Verwendung des Abschnitts defaults reduziert die Duplizierung. Die Einstellungen gelten für alle nachfolgenden frontend- und backend-Abschnitte. Sie können die Einstellungen in den nachfolgenden Abschnitten überschreiben.
- **•** Wenn Sie HAProxy als Reverseproxy vor Ihren Backend-Servern platzieren, definiert ein frontend-Abschnitt die IP-Adressen und Ports, mit denen sich Clients verbinden können.
- **•** Ein backend-Abschnitt definiert eine Gruppe von Servern für das Load Balancing und die Zuweisung zur Verarbeitung von Anfragen. Sie können jedem backend ein Label hinzufügen, beispielweise web servers.

#### Beispielkonfiguration

Die korrekte Formatierung finden Sie in der Onlineversion des nachfolgenden Beispiels.

```
#Example of HAPROXY config
#ANMQP loadbalancer for 3 nodes with IP-addresses 10.30.0.10,10.30.0.20,10.30.0.30
#HTTPS loadbalancer without SSL termination for 2 nodes with IP-addresses 10.30.0.50,10.30.0.60
#statistics is available at https://haproxyname.yourdomainname.com:10001/stats with adminname:adminpassword credits
global
        log /dev/log    local0<br>log /dev/log    local1    notice
         log /dev/log        chroot /var/lib/haproxy
                 stats socket /run/haproxy/admin.sock mode 660 level admin expose-fd listeners
                 stats timeout 30s
                user haproxy
                group haproxy
                daemon
                # Default SSL material locations
                ca-base /etc/ssl/certs
                crt-base /etc/ssl/private
                # See: https://ssl-config.mozilla.org/#server=haproxy&server-version=2.0.3&config=intermediate
                ssl-default-bind-ciphers ECDHE-ECDSA-AES128-GCM-SHA256:ECDHE-RSA-AES128-GCM-SHA256:ECDHE-ECDSA-AES256-GCM-SHA384:ECDHE-
```
**RSA**-**AES256-GCM**-SHA384:**ECDHE-ECDSA**-**CHACHA20-POLY1305**:**ECDHE-RSA**-**CHACHA20-POLY1305**:**DHE-RSA**-**AES128-GCM**-SHA256:**DHE-RSA**-**AES256-GCM**-SHA384 **ssl-default**-**bind-ciphersuites** TLS\_AES\_128\_GCM\_SHA256:TLS\_AES\_256\_GCM\_SHA384:TLS\_CHACHA20\_POLY1305\_SHA256 **ssl-default**-**bind-options ssl-min**-ver TLSv1.2 **no-tls**-tickets defaults log global mode http option httplog option dontlognull timeout connect 5000 timeout client 50000 timeout server 50000 errorfile 400 /etc/haproxy/errors/400.http errorfile 403 /etc/haproxy/errors/403.http errorfile 408 /etc/haproxy/errors/408.http errorfile 500 /etc/haproxy/errors/500.http errorfile 502 /etc/haproxy/errors/502.http errorfile 503 /etc/haproxy/errors/503.http errorfile 504 /etc/haproxy/errors/504.http frontend stats bind \*:10001 ssl crt /etc/haproxy/cert/yourdomainname.pem mode http stats enable stats **hide-version** stats refresh 10s stats **show-node** stats auth adminname:adminpassword stats uri /stats frontend main\_frontend bind \*:443 ssl crt /etc/haproxy/cert/yourdomainname.pem acl ims\_acl hdr(host) -i ims.yourdomainname.com acl hub\_acl hdr(host) -i hub.yourdomainname.com acl interact\_acl hdr(host) -i interact.yourdomainname.com acl audit\_acl hdr(host) -i audit.yourdomainname.com acl emailqueue\_acl hdr(host) -i emailqueue.yourdomainname.com acl fileserver\_acl hdr(host) -i fileserver.yourdomainname.com acl iada\_acl hdr(host) -i iada.yourdomainname.com acl interactremoteapi\_acl hdr(host) -i interactremoteapi.yourdomainname.com acl licensemanager acl hdr(host) -i licensemanager.yourdomainname.com acl notificationcenter\_acl hdr(host) -i notificationcenter.yourdomainname.com acl signalr\_acl hdr(host) -i signalr.yourdomainname.com use backend ims backend **if** ims acl use\_backend hub\_backend **if** hub\_acl use\_backend interact\_backend **if** interact\_acl use\_backend audit\_backend **if** audit\_acl use\_backend emailqueue\_backend **if** emailqueue\_acl use\_backend fileserver\_backend **if** fileserver\_acl use\_backend iada\_backend **if** iada\_acl use\_backend interactremoteapi\_backend **if** interactremoteapi\_acl use\_backend licensemanager\_backend **if** licensemanager\_acl use\_backend notificationcenter\_backend **if** notificationcenter\_acl use\_backend signalr\_backend **if** signalr\_acl frontend amqp\_frontend bind \*:5672 mode tcp option tcplog use\_backend amqp\_backend backend amqp\_backend mode tcp balance roundrobin server rabbit1 10.30.0.10:5672 check inter 5s server rabbit2 10.30.0.20:5672 check inter 5s server rabbit3 10.30.0.30:5672 check inter 5s backend ims\_backend balance roundrobin option httpchk **http-check** send meth GET uri /health ver HTTP/1.1 hdr host ims.yourdomainname.com **http-check** expect string Healthy server web1 10.30.0.50:443 ssl **ca-file** /etc/haproxy/cert/root.ca check inter 5s server web2 10.30.0.60:443 ssl **ca-file** /etc/haproxy/cert/root.ca check inter 5s backend hub\_backend balance roundrobin option httpchk **http-check** send meth GET uri /health ver HTTP/1.1 hdr host hub.yourdomainname.com **http-check** expect string Healthy server web1 10.30.0.50:443 ssl **ca-file** /etc/haproxy/cert/root.ca check inter 5s server web2 10.30.0.60:443 ssl **ca-file** /etc/haproxy/cert/root.ca check inter 5s

backend interact\_backend balance roundrobin option httpchk **http-check** send meth GET uri /health ver HTTP/1.1 hdr host interact.yourdomainname.com **http-check** expect string Healthy server web1 10.30.0.50:443 ssl **ca-file** /etc/haproxy/cert/root.ca check inter 5s server web2 10.30.0.60:443 ssl **ca-file** /etc/haproxy/cert/root.ca check inter 5s backend audit\_backend balance roundrobin option httpchk **http-check** send meth GET uri /health ver HTTP/1.1 hdr host audit.yourdomainname.com **http-check** expect string Healthy server web1 10.30.0.50:443 ssl **ca-file** /etc/haproxy/cert/root.ca check inter 5s server web2 10.30.0.60:443 ssl **ca-file** /etc/haproxy/cert/root.ca check inter 5s backend emailqueue\_backend balance roundrobin option httpchk **http-check** send meth GET uri /health ver HTTP/1.1 hdr host emailqueue.yourdomainname.com **http-check** expect string Healthy server web1 10.30.0.50:443 ssl **ca-file** /etc/haproxy/cert/root.ca check inter 5s server web2 10.30.0.60:443 ssl **ca-file** /etc/haproxy/cert/root.ca check inter 5s backend fileserver\_backend balance roundrobin option httpchk **http-check** send meth GET uri /health ver HTTP/1.1 hdr host fileserver.yourdomainname.com **http-check** expect string Healthy server web1 10.30.0.50:443 ssl **ca-file** /etc/haproxy/cert/root.ca check inter 5s server web2 10.30.0.60:443 ssl **ca-file** /etc/haproxy/cert/root.ca check inter 5s backend iada\_backend balance roundrobin option httpchk **http-check** send meth GET uri /health ver HTTP/1.1 hdr host iada.yourdomainname.com **http-check** expect string Healthy server web1 10.30.0.50:443 ssl **ca-file** /etc/haproxy/cert/root.ca check inter 5s server web2 10.30.0.60:443 ssl **ca-file** /etc/haproxy/cert/root.ca check inter 5s backend interactremoteapi\_backend balance roundrobin option httpchk **http-check** send meth GET uri /health ver HTTP/1.1 hdr host interactremoteapi.yourdomainname.com **http-check** expect string Healthy server web1 10.30.0.50:443 ssl **ca-file** /etc/haproxy/cert/root.ca check inter 5s server web2 10.30.0.60:443 ssl **ca-file** /etc/haproxy/cert/root.ca check inter 5s backend licensemanager backend balance roundrobin option httpchk **http-check** send meth GET uri /health ver HTTP/1.1 hdr host licensemanager.yourdomainname.com **http-check** expect string Healthy server web1 10.30.0.50:443 ssl **ca-file** /etc/haproxy/cert/root.ca check inter 5s server web2 10.30.0.60:443 ssl **ca-file** /etc/haproxy/cert/root.ca check inter 5s backend notificationcenter\_backend balance roundrobin option httpchk **http-check** send meth GET uri /health ver HTTP/1.1 hdr host notificationcenter.yourdomainname.com **http-check** expect string Healthy server web1 10.30.0.50:443 ssl **ca-file** /etc/haproxy/cert/root.ca check inter 5s server web2 10.30.0.60:443 ssl **ca-file** /etc/haproxy/cert/root.ca check inter 5s backend signalr\_backend balance roundrobin option httpchk cookie SERVERID insert indirect nocache **http-check** send meth GET uri /health ver HTTP/1.1 hdr host signalr.yourdomainname.com **http-check** expect string Healthy server web1 10.30.0.50:443 ssl **ca-file** /etc/haproxy/cert/root.ca check inter 5s cookie web1 server web2 10.30.0.60:443 ssl **ca-file** /etc/haproxy/cert/root.ca check inter 5s cookie web2

Dabei gilt:

- **•** Load Balancer verwendet separate frontend-Abschnitte für jeden Dienst, für RabbitMQ-Cluster und für eine Seite mit Statistiken.
- **•** Um die SSL-Unterstützung zu aktivieren, muss HAProxy über Zertifikate im **cert**-Ordner unter ../etc/haproxy/cert/" verfügen.

- HAProxy sendet Anfragen in einem Fünf-Sekunden-Intervall an die Seite "/health" und erwartet "Healthy" als Antwort.
- **•** Der SignalR-Dienst verwendet Sticky-Sitzungen (der Client bleibt bei einem einzigen Server).

# <span id="page-13-0"></span>**Erstinstallation und Konfiguration**

Bevor Sie die Blue Prism [Hochverfügbarkeitsskripte](#page-15-0) ausführen, müssen Sie einen ersten Webserver mit Hub und, falls erforderlich, Interact installieren und konfigurieren. Dieser Webserver wird dann verwendet, um die Konfiguration auf die zusätzlichen Webserver in Ihrer Hochverfügbarkeitskonfiguration zu replizieren.

<span id="page-13-1"></span>Die Verwendung der Active Directory-Authentifizierung mit der Hochverfügbarkeitskonfiguration wird nicht unterstützt.

#### Blue Prism Hub installieren

Bevor Sie die Skripts verwenden, müssen Sie Hub auf einem der Webserver installieren, wobei der [Standardinstallationsprozess](https://bpdocs.blueprism.com/hub-interact/4-6/de-de/installation/install-hub-typical-web-server.htm#Install2) mit den folgenden Hauptunterschieden befolgt wird:

• Geben Sie auf dem Bildschirm "Voraussetzungen 2 – RabbitMQ" im Hub Installationsprogramm im Feld **Servername** die Adresse für den Load Balancer ein, der im Cluster verwendet wird, und nicht für einen einzelnen RabbitMQ-Knoten.

Verwenden Sie nicht die standardmäßigen RabbitMQ-Gästekontoanmeldeinformationen. Sie sollten die Anmeldedaten für ein Konto verwenden, das Sie in RabbitMQ für Hub erstellt haben.

- **•** Geben Sie auf den verschiedenen SQL-Verbindungsbildschirmen im Hub Installationsprogramm im Feld **Bitte SQL Server auswählen** die Details für den Listener der Verfügbarkeitsgruppe und nicht für einen einzelnen SQL Server an. Stellen Sie außerdem sicher, dass die Informationen im Feld **Datenbankname** mit dem entsprechenden Datenbanknamen übereinstimmen, den Sie manuell in den [Voraussetzungen](#page-4-0) auf Seite 5 erstellt haben.
- **•** Geben Sie auf den verschiedenen IIS-Setup-Bildschirmen im Hub Installationsprogramm im Feld **Hostname** den Hostnamen ein, den Sie in der Konfiguration Ihres Load Balancers angegeben haben, und wählen Sie das entsprechende Zertifikat aus.

Wenn Sie die Windows-Authentifizierung verwenden, müssen Sie sicherstellen, dass Ihre Dienstkonten so konfiguriert sind, dass sie auf die entsprechenden Anwendungspools und Zertifikate zugreifen. Weitere Informationen finden Sie unter Hub mit [Windows-Authentifizierung](https://bpdocs.blueprism.com/hub-interact/4-6/de-de/installation/install-hub-windows-authentication.htm) installieren.

### <span id="page-13-2"></span>Blue Prism Interact installieren

Wenn Interact erforderlich ist, müssen Sie Interact installieren, bevor Sie die Skripts verwenden, und dabei den [Standardinstallationsprozess](https://bpdocs.blueprism.com/hub-interact/4-6/de-de/installation/install-interact-install.htm) mit den folgenden Hauptunterschieden befolgen:

- **•** Geben Sie auf den verschiedenen SQL-Verbindungsbildschirmen im Interact Installationsprogramm im Feld **Bitte SQL Server auswählen** die Details für den Listener der Verfügbarkeitsgruppe und nicht für einen einzelnen SQL Server an. Stellen Sie außerdem sicher, dass die Informationen im Feld **Datenbankname** mit dem entsprechenden Datenbanknamen übereinstimmen, den Sie manuell in den [Voraussetzungen](#page-4-0) auf Seite 5 erstellt haben.
- **•** Geben Sie auf den verschiedenen IIS-Setup-Bildschirmen im Interact Installationsprogramm im Feld **Hostname** den Hostnamen ein, den Sie in der Konfiguration Ihres Load Balancers angegeben haben, und wählen Sie das entsprechende Zertifikat aus.

Wenn Sie die Windows-Authentifizierung verwenden, müssen Sie sicherstellen, dass Ihre Dienstkonten so konfiguriert sind, dass sie auf die entsprechenden Anwendungspools und Zertifikate zugreifen. Weitere Informationen finden Sie unter Interact mit [Windows-Authentifizierung](https://bpdocs.blueprism.com/hub-interact/4-6/de-de/installation/install-interact-windows-authentication.htm) installieren.

#### <span id="page-14-0"></span>Ihre Installation konfigurieren

1. Konfigurieren Sie Ihre Installation zum ersten Mal standardmäßig. Weitere Informationen finden Sie unter Erstmalige Hub [Konfiguration](https://bpdocs.blueprism.com/hub-interact/4-6/de-de/installation/install-hub-typical-login.htm) und Interact Plug-in [installieren](https://bpdocs.blueprism.com/hub-interact/4-6/de-de/installation/install-interact-typical-login.htm#InstalltheInteractPlugin).

Beim Konfigurieren von Datenbankverbindungen müssen Sie die Details für den Listener der Verfügbarkeitsgruppe eingeben.

- 2. Installieren und lizenzieren Sie alle anderen Plug-ins, die Ihr Unternehmen verwendet, wie z. B. Automation Lifecycle Management (ALM).
- <span id="page-14-1"></span>3. Nachdem Sie die Konfiguration der Umgebung abgeschlossen haben, melden Sie sich von Hub ab.

#### Webbindungseinstellungen aktualisieren

Nach der Installation von Hub/Interact ist die Option **Servernamensanzeige erfordern** in den Webbindungseinstellungen für jede Site auf dem ersten Webserver standardmäßig aktiviert. Je nach der Domain-Struktur Ihrer Organisation muss diese Option eventuell geändert werden. Die gängigste Konfiguration ist die Deaktivierung dieser Option.

Weitere Informationen zur Einstellung finden Sie unter Wichtige [Information](#page-15-1) auf der nächsten [Seite](#page-15-1).

So deaktivieren Sie die Option **Servernamenangabe erforderlich**:

- 1. Öffnen Sie auf dem ersten Webserver "Internet Information Services (IIS) Manager".
- 2. Erweitern Sie im Panel "Verbindungen" den Servernamen, erweitern Sie Sites und wählen Sie dann die gewünschte Website aus.
- 3. Klicken Sie im Panel "Aktionen" auf **Bindungen**.

Das Dialogfeld "Sitebindungen" wird angezeigt.

4. Wählen Sie die Bindung aus und klicken Sie dann auf **Bearbeiten…**.

Das Dialogfeld "Sitebindungen bearbeiten" wird angezeigt.

- 5. Deaktivieren Sie die Option **Servernamenangabe erforderlich** und klicken Sie auf **OK**.
- 6. Klicken Sie auf **Schließen**.
- 7. Wiederholen Sie diesen Vorgang für alle Hub/Interact Sites.

### <span id="page-15-0"></span>**Skriptlösung**

Sobald die erste [Webserverkonfiguration](#page-13-0) abgeschlossen ist, können die folgenden Skripts verwendet werden, um den ersten Webserver-Host, der Hub und Interact enthält, auf Hochverfügbarkeit vorzubereiten und diese Konfiguration auf neuen Webserver-Hosts in Ihrer Hochverfügbarkeitskonfiguration zu duplizieren.

Es gibt drei PowerShell-Skripts, die in der folgenden Reihenfolge ausgeführt werden müssen:

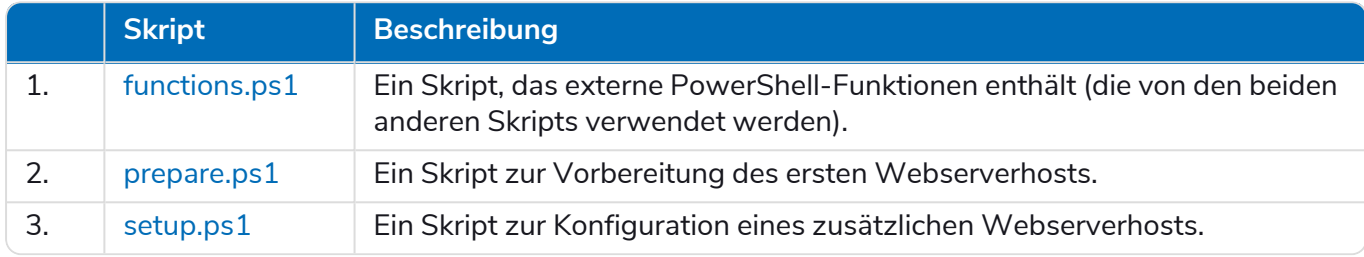

Kopieren Sie diese Skripts und den Blue Prism Data Protector in einen Ordner auf dem ersten Webserver-Host, z. B. C:\Scripts.

<span id="page-15-1"></span>Führen Sie PowerShell immer als Administrator aus.

#### **Wichtige Information**

- Wenn Sie Verbindungszeichenfolgen als Parameter des "prepare.ps1"-Skripts übergeben, müssen Sie den Listener der Verfügbarkeitsgruppe angeben.
- **•** Bei Verwendung der empfohlenen Methode von DNS sollte jeder Anwendungs-Hostname auf die private IP des Load Balancers zeigen.

 $\mathcal{L}$  Wenn DNS nicht verfügbar ist und Hostdateien verwendet werden, müssen Sie die **Hosts**-Datei auf jedem Webserverhost aktualisieren.

- **•** Nach der Installation von Blue Prism Hub/Interact ist die Option **Servernamensanzeige erfordern** in den Webbindungseinstellungen für jede Site auf dem ersten Webserver standardmäßig aktiviert. Diese Option muss:
	- **•** Deaktiviert sein, wenn Sie mehrere Sub-Domain-Websites haben, welche die gleiche Domain verwenden, und Sie entweder ein Platzhalterzertifikat oder ein einziges Zertifikat für alle Sub-Domains verwenden.

**A** Dies ist die häufigste Einrichtung der Hub und Interact Umgebung.

- **•** Aktiviert sein, wenn Sie mehrere Sub-Domain-Websites, die nicht die gleiche Domain verwenden, und für jede Domain ein anderes Zertifikat haben.
- **•** Aktiviert sein, für die relevante(n) Sub-Domain-Website(s), wenn Sie mehrere Sub-Domains haben, von denen einige die gleiche Domain verwenden und einige nicht die gleiche Domain verwenden.

Die Option **Servernamenangabe erforderlich** kann im Internet Information Services (IIS) Manager geändert werden. Weitere Informationen finden Sie unter [Webbindungseinstellungen](#page-14-1) aktualisieren auf der vorherigen Seite.

#### <span id="page-16-0"></span>Functions.ps1-Skript

<span id="page-16-1"></span>Dieses Skript speichert alle PowerShell-Funktionen, die von den Skripts "prepare.ps1" und "setup.ps1" verwendet werden.

#### PowerShell-Funktionen

Das Skript "functions.ps1" enthält die folgenden PowerShell-Funktionen:

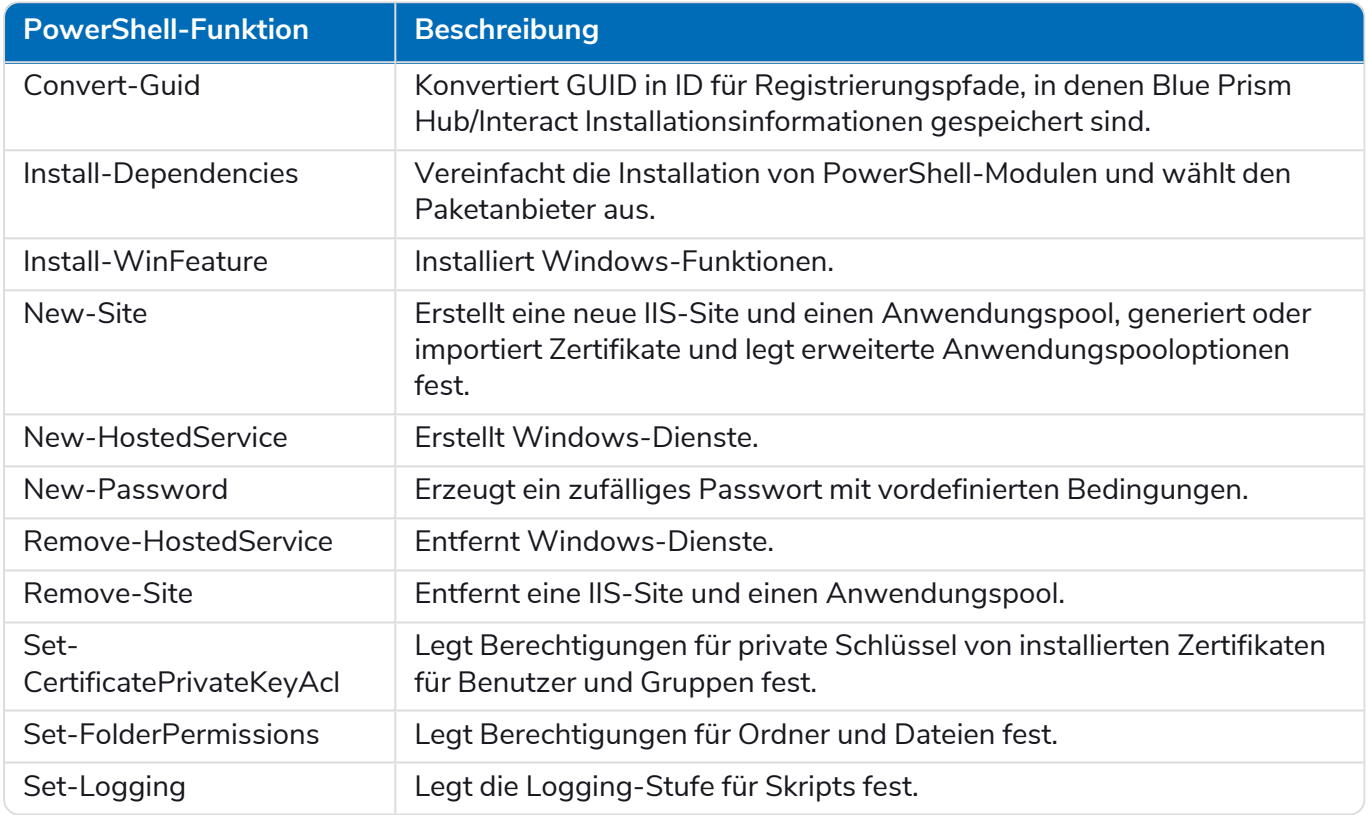

#### <span id="page-16-2"></span>Das Funktionsskript ausführen

Das Functions.ps1-Skript wird vom Prepare.ps1-Skript aufgerufen und muss nicht unabhängig ausgeführt werden. Informationen zur Ausführung dieses Skripts finden Sie unter [Prepare.ps1-Skript](#page-17-0) auf der [nächsten](#page-17-0) Seite.

#### <span id="page-17-0"></span>Prepare.ps1-Skript

Das Skript "prepare.ps1" führt alle Vorbereitungen auf dem ersten Webserverhost durch, auf dem sich Anwendungen wie Authentication Server, Hub und Interact befinden.

Das Skript "prepare.ps1" muss zuerst auf dem ersten Webserverhost ausgeführt werden (auf dem Hub und Interact vom Blue Prism Installationsprogramm installiert wurden).

Sie benötigen auch den Blue Prism Data Protector in Ihrem Ordner "C:\Scripts". Weitere Informationen zu diesem Tool finden Sie unter Blue Prism Data [Protector](https://bpdocs.blueprism.com/hub-interact/4-6/de-de/tools/decrypt-encrypt.htm) Tool.

 $\bigwedge$  Das Skript "prepare.ps1" erzeugt Dateien, die zur Erstellung der zusätzlichen Webserver verwendet werden. Das Ausgabeverzeichnis ist ca. 800 MB groß. Stellen Sie sicher, dass Sie mindestens 1 GB freien Speicherplatz haben, bevor Sie dieses Skript ausführen.

#### <span id="page-17-1"></span>Funktionalität

Das Skript "prepare.ps1" bietet die folgenden Funktionen:

- **•** Sammelt Daten aus der Registrierung und erstellt Registrierungsdateien.
- **•** Exportiert Zertifikate.
- **•** Bereitet Anwendungen und Dienste vor.
- **•** Führt Datenbankmigrationen durch.
- Ändert Eigenschaften in der "appsettings.json"-Datei.
- **•** Komprimiert Root-Ordner von Anwendungen und Diensten.
- <span id="page-17-2"></span>**•** Erzeugt die "variable.json"-Datei und füllt sie mit Daten auf.

#### Parameter

Das "prepare.ps1"-Skript enthält die folgenden Parameter:

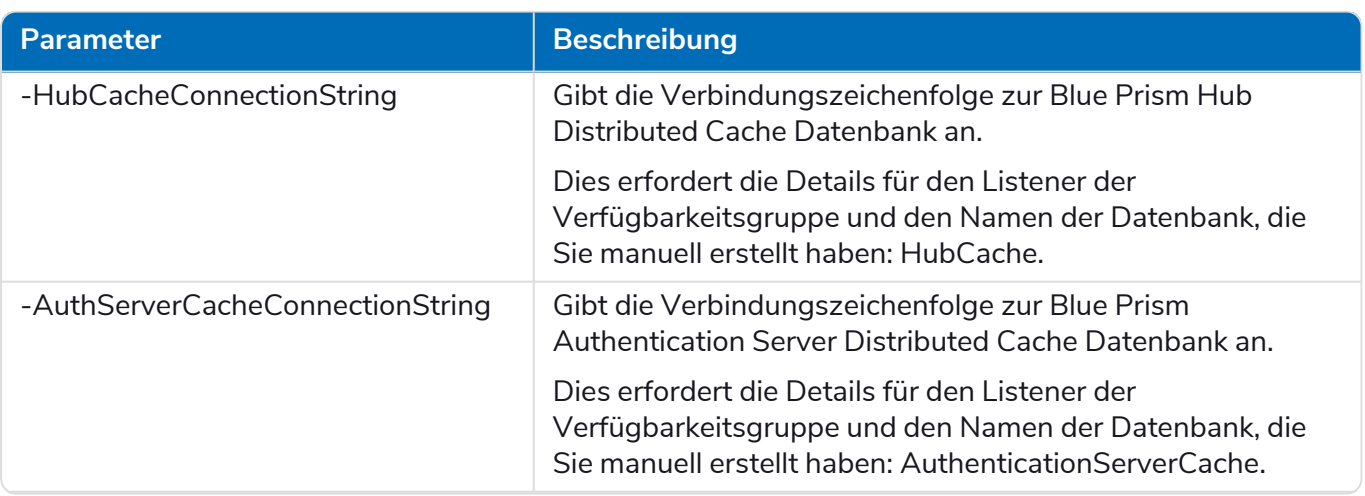

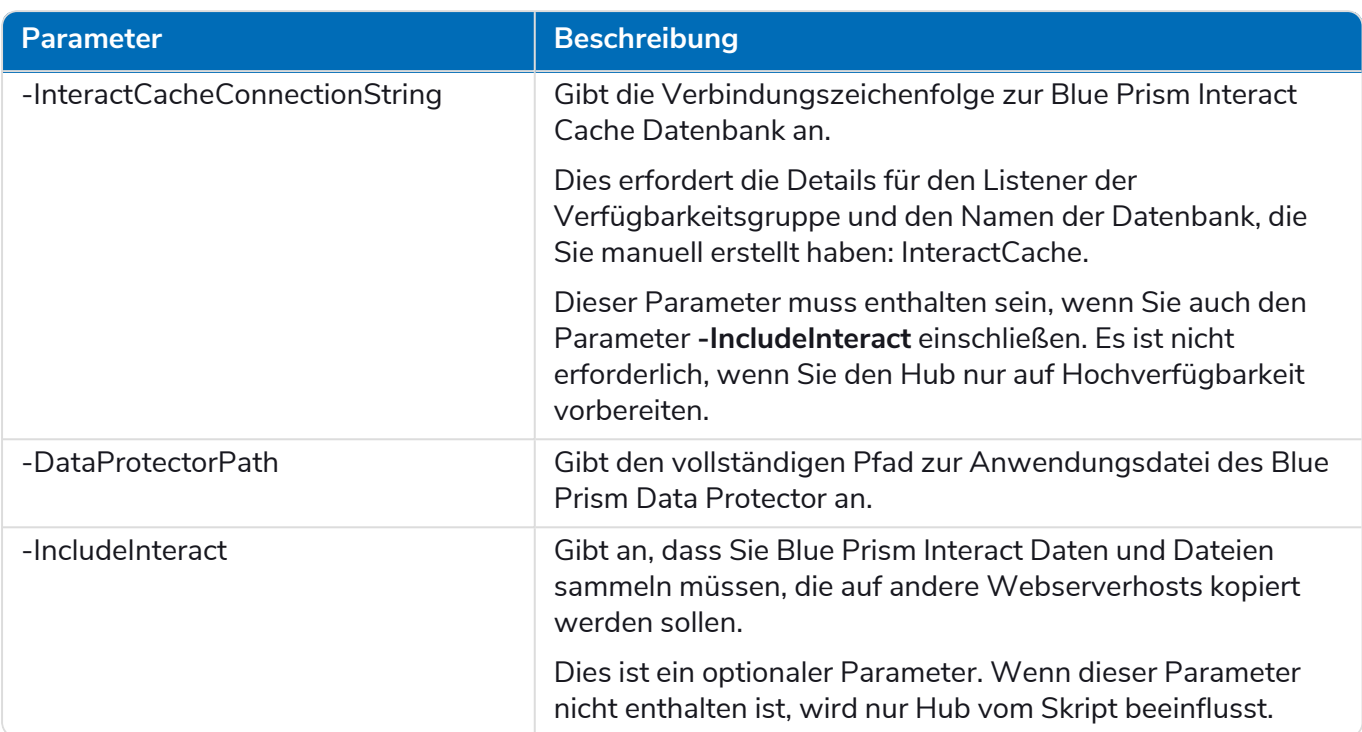

#### <span id="page-18-0"></span>Führen Sie das Skript "Vorbereiten" aus

 $\bigwedge$  Stellen Sie sicher, dass Sie mindestens 1 GB freien Speicherplatz haben, bevor Sie dieses Skript ausführen.

1. Führen Sie auf dem ersten Webserver-Host PowerShell als Administrator aus und ändern Sie das Verzeichnis in den Ordner, in dem die Skripts gespeichert sind, z. B.:

cd C:\Scripts

2. Führen Sie das Skript "Vorbereiten" aus – Sie müssen die Details für die in [Parameter](#page-17-2) auf der [vorherigen](#page-17-2) Seite aufgeführten Parameter angeben. Beispielskripte sind unten dargestellt:

Wenn Sie Blue Prism Hub sowie Blue Prism Interact installiert haben und SQL-Authentifizierung verwenden:

```
.\prepare.ps1
-HubCacheConnectionString 'Server=aglistener.domain.local;Database=HubCache;User<br>Id=sqladmin;Password=StR0nGP@sswOrD;MultiSubnetFailover=True;' `
-AuthServerCacheConnectionString 'Server=aglistener.domain.local;Database=AuthenticationServerCache;User
Id=sqladmin;Password=StR0nGP@sswOrD;MultiSubnetFailover=True;' `
-InteractCacheConnectionString 'Server=aglistener.domain.local;Database=InteractCache;User<br>Id=sqladmin;Password=StR0nGP@sswOrD;MultiSubnetFailover=True;' `
-DataProtectorPath '.\BluePrismDataProtector.Console.exe' `
-IncludeInteract
```
Wenn Sie nur Blue Prism Hub installiert haben und SQL-Authentifizierung verwenden:

```
.\prepare.ps1 `
-HubCacheConnectionString 'Server=aglistener.domain.local;Database=HubCache;User
Id=sqladmin;Password=StR0nGP@sswOrD;MultiSubnetFailover=True;
-AuthServerCacheConnectionString 'Server=aglistener.domain.local;Database=AuthenticationServerCache;User<br>Id=sqladmin;Password=StR0nGP@sswOrD;MultiSubnetFailover=True;' `
-DataProtectorPath '.\BluePrismDataProtector.Console.exe'
```
Wenn Sie Blue Prism Hub sowie Blue Prism Interact installiert haben und Windows-Authentifizierung verwenden:

```
 .\prepare.ps1 `
-HubCacheConnectionString 'Server=aglistener.domain.local;Database=HubCache;Integrated<br><mark>Security=True;MultiSub</mark>netFailover=True;' `
-AuthServerCacheConnectionString 'Server=aglistener.domain.local;Database=AuthenticationServerCache;Integrated
Security=True;MultiSubnetFailover=True;
-InteractCacheConnectionString 'Server=aglistener.domain.local;Database=InteractCache;Integrated
Security=True;MultiSubnetFailover=True;' `
-DataProtectorPath '.\BluePrismDataProtector.Console.exe' `
-IncludeInteract
```
Wenn Sie nur Blue Prism Hub installiert haben und Windows-Authentifizierung verwenden:

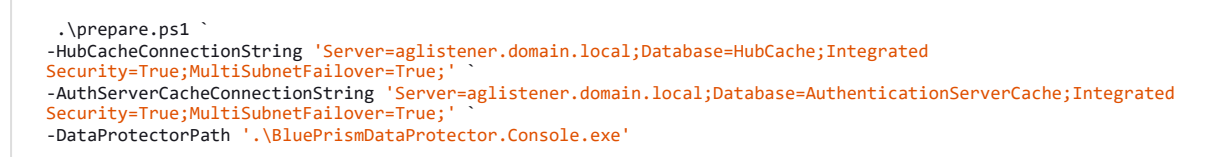

Nach dem Ausführen des "prepare.ps1"-Skripts haben Sie:

- **•** Ein Files-Ordner mit komprimierten Anwendungsinhalten, Zertifikaten und Registrierungsdateien ist jetzt im Skripts-Ordner gespeichert.
- Eine "variables.json"-Datei im Scripts-Ordner mit allen erforderlichen Werten für jedes Skript.
- 3. Kopieren Sie den gesamten Skriptordner auf dem ersten Webserver-Host auf jeden zusätzlichen Webserver-Host unter Verwendung derselben Verzeichnisstruktur, z. B. C:\Scripts.

Siehe [Setup.ps1-Skript](#page-20-0) auf der nächsten Seite für den nächsten Schritt.

#### <span id="page-20-0"></span>Setup.ps1-Skript

Das "setup.ps1"-Skript führt die Einrichtung und Konfiguration der vom "prepare.ps1"-Skript vorbereiteten Anwendungen durch.

Das Skript setup.ps1 muss auf jedem zusätzlichen Webserver-Host ausgeführt werden, der sich in Ihrer Hochverfügbarkeitskonfiguration befindet. Die Webserver-Hosts sollten mit der in [Voraussetzungen](#page-4-0) auf [Seite](#page-4-0) 5 beschriebenen erforderlichen Software eingerichtet werden.

Nach dem Ausführen des "setup.ps1"-Skripts haben Sie:

- **•** Zertifikate und Registrierungsdateien importiert.
- **•** Alle erforderlichen Windows-Funktionen und -Rollen installiert.
- **•** Alle Anwendungen und Dienste vom ersten Webserverhost erstellt und konfiguriert.
- **A.** Das Skript setup.ps1 darf erst ausgeführt werden, nachdem Sie die für [Prepare.ps1-Skript](#page-17-0) auf Seite [18](#page-17-0) erforderlichen Schritte abgeschlossen haben.

#### <span id="page-20-1"></span>Funktionalität

Das Skript "setup.ps1" bietet die folgenden Funktionen:

- **•** Importiert Registrierungsdateien.
- **•** Importiert Zertifikate.
- **•** Legt Berechtigungen für die privaten Schlüssel der Zertifikate fest.
- **•** Installiert Windows-Funktionen und -Rollen.
- **•** Erstellt eine Ordnerstruktur und extrahiert die Anwendungsinhalte.
- **•** Erstellt IIS-Sites für alle zuvor exportierten Anwendungen.
- <span id="page-20-2"></span>**•** Erstellt Windows-Dienste für alle zuvor exportierten Dienste.

#### Parameter

Das "setup.ps1"-Skript enthält die folgenden Parameter:

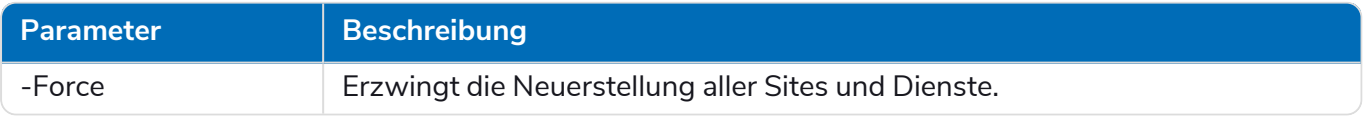

#### <span id="page-20-3"></span>Führen Sie das Setup-Skript aus

Bevor Sie das Skript ausführen, stellen Sie sicher, dass Sie C:\Scripts vom ersten Webserver auf diesen kopiert haben. Sie sollten auch sicherstellen, dass Sie mindestens 1 GB freien Speicherplatz haben.

- 1. Wenn Sie dies noch nicht getan haben, kopieren Sie den Ordner mit den Skripten und Dateien (C:\Scripts ) vom ersten Webserver auf diesen Webserver.
- 2. Führen Sie PowerShell als Administrator aus und ändern Sie das Verzeichnis zu dem Ordner, in den die Skripts und Dateien kopiert wurden, z. B.:

cd C:\Scripts

3. Führen Sie das Setup-Skript aus – Sie müssen keine zusätzlichen Parameter angeben, z. B.:

.\setup.ps1

Die Ausführung des Skripts dauert eine Weile, während es den Webserver erstellt.

- 4. Wiederholen Sie diesen Vorgang auf allen zusätzlichen Webservern, die konfiguriert werden müssen.
- Wenn beim Ausführen des setup.ps1-Skripts ein Fehler aufgetreten ist, können Sie es mit dem Parameter -Force erneut ausführen:

.\setup.ps1 -Force

#### <span id="page-21-0"></span>Konfiguration nach Skript

Wenn Sie die Windows-Authentifizierung verwenden, sollten Sie sicherstellen, dass Ihre zusätzlichen Webserver korrekt konfiguriert sind. Stellen Sie sicher, dass das Windows-Dienstkonto auf den Webservern über Folgendes verfügt:

- **•** Berechtigungen für die erforderlichen Zertifikate.
- **•** Die Eigentümerschaft des IIS-Anwendungspools.
- **•** Eigentümerschaft der von Hub installierten Windows-Dienste.

Wenn Sie RabbitMQ mit AMQPS (Advanced Message Queuing Protocol – Secure) verwenden, müssen auch die Anwendungspools Berechtigungen für das RabbitMQ-Zertifikat erhalten.

Weitere Informationen finden Sie unter Hub mit [Windows-Authentifizierung](https://bpdocs.blueprism.com/hub-interact/4-6/de-de/installation/install-hub-windows-authentication.htm) installieren und [RabbitMQ](https://bpdocs.blueprism.com/hub-interact/4-6/de-de/installation/install-hub-troubleshoot.htm#UseRabbitMQwithAMQPS) mit AMQPS [verwenden](https://bpdocs.blueprism.com/hub-interact/4-6/de-de/installation/install-hub-troubleshoot.htm#UseRabbitMQwithAMQPS) im Hub Installationshandbuch. Und weitere Informationen zur Installation von Interact finden Sie unter Interact mit [Windows-Authentifizierung](https://bpdocs.blueprism.com/hub-interact/4-6/de-de/installation/install-interact-windows-authentication.htm) installieren und [RabbitMQ](https://bpdocs.blueprism.com/hub-interact/4-6/de-de/installation/install-interact-troubleshoot.htm#UseRabbitMQwithAMQPS) mit AMQPS [verwenden](https://bpdocs.blueprism.com/hub-interact/4-6/de-de/installation/install-interact-troubleshoot.htm#UseRabbitMQwithAMQPS) im Interact Installationshandbuch.

### <span id="page-22-0"></span>**Testen Sie Ihre Hochverfügbarkeitsumgebung**

Sobald Sie die Konfiguration Ihrer Hochverfügbarkeitsumgebung abgeschlossen haben, sollten Sie testen, ob sie im Falle eines Fehlers wie erwartet funktioniert.

Gehen Sie dazu wie folgt vor:

blueprism

- 1. Überprüfen Sie, ob die Hochverfügbarkeitsumgebung anfänglich wie erwartet funktioniert:
	- a. Melden Sie sich als Hub Administrator beim Blue Prism Hub an, klicken Sie auf das prismaförmige Profilsymbol und dann auf der Seite Einstellungen auf **Umgebungsmanagement**.

Die Seite "Umgebungsmanager" wird angezeigt.

b. Klicken Sie auf das Symbol Aktualisieren (A) in der Blue Prism Datenbankkachel, um die Warteschlangen und Informationen in der Hub Umgebung zu aktualisieren.

Die Meldung *Aktualisieren von Digital Workers und Warteschlangen erfolgreich* wird angezeigt (B).

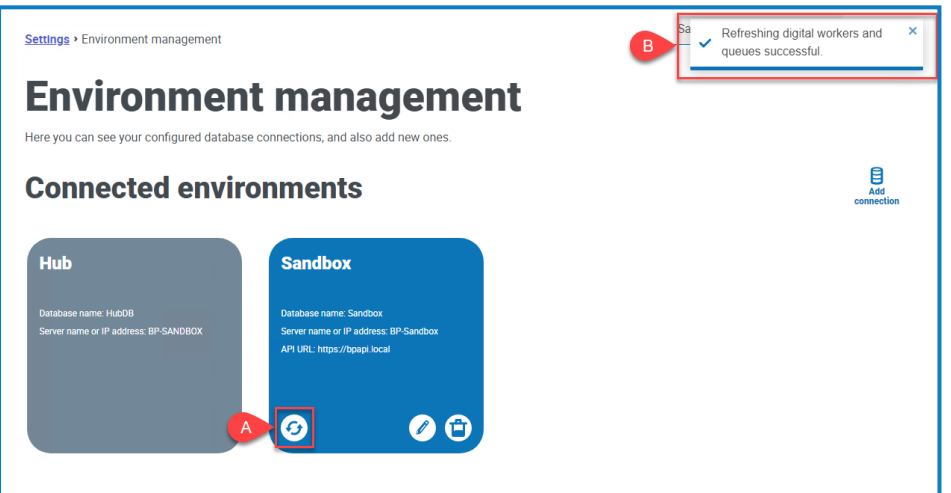

Lassen Sie dieses Webbrowser-Fenster während dieses Testvorgangs geöffnet.

- 2. Simulation eines Serverfehlers:
	- a. Öffnen Sie auf einem der zusätzlichen Webserver im Cluster den Internet Information Services (IIS) Manager und stoppen Sie den Server. Dies simuliert einen Serverfehler.
	- b. Kehren Sie zu Ihrem Webbrowser-Fenster zurück, auf dem die Seite Hub Environment Manager angezeigt wird, und klicken Sie erneut auf das Symbol "Aktualisieren".

Es kann zu einer etwas längeren Verzögerung bei der Aktualisierung der Informationen kommen, da die Kommunikation neu eingerichtet wird, bevor die Meldung *Aktualisieren von Digital Workern und Warteschlangen erfolgreich* angezeigt wird.

- 3. Einen Serverneustart und einen anderen Serverfehler simulieren:
	- a. Starten Sie im Internet Information Services (IIS) Manager den Webserver, der in Schritt 2a angehalten wurde.
	- b. Öffnen Sie auf dem ersten Webserver im Cluster den Internet Information Services (IIS) Manager und stoppen Sie den Server.
	- c. Kehren Sie zu Ihrem Webbrowser-Fenster zurück, auf dem die Seite Hub Environment Manager angezeigt wird, und klicken Sie erneut auf das Symbol "Aktualisieren".

Eine Meldung "Aktualisierung fehlgeschlagen" wird angezeigt. Der Fehler ist auf eine Verzögerung des Load Balancings nach dem Umschalten der Server zurückzuführen.

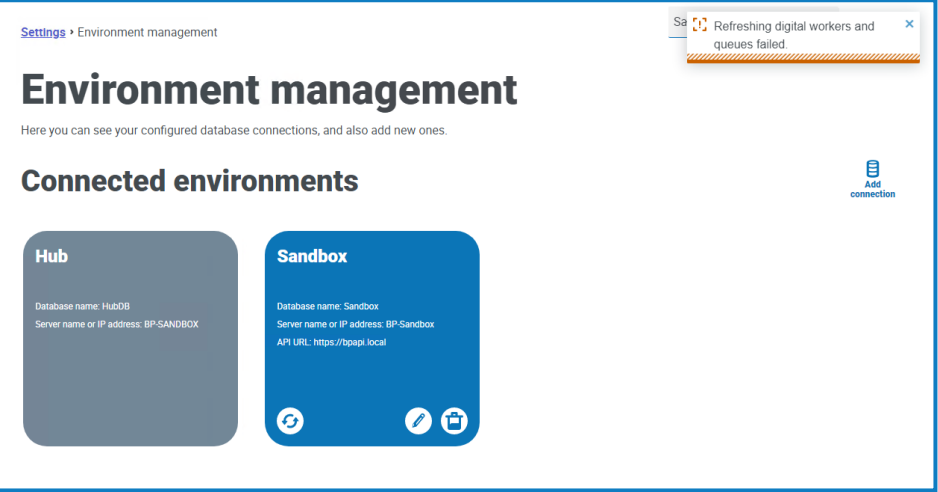

d. Warten Sie einige Sekunden und klicken Sie dann erneut auf das Symbol "Aktualisieren".

Die Meldung "Aktualisierung erfolgreich" wird angezeigt. Wenn Sie immer noch die Meldung "Aktualisierung fehlgeschlagen" sehen, wiederholen Sie diesen Schritt.

- 4. Führen Sie den Test durch:
	- a. Starten Sie im Internet Information Services (IIS) Manager den Webserver, der in Schritt 3b angehalten wurde.

# <span id="page-24-0"></span>**Logging**

Durch die Ausführung dieser Skripts werden Log-Dateien erstellt. Die Log-Dateien werden im folgenden Format erstellt:

<SYSTEMLAUFWERK>\<SERVERHOSTNAME>.log

zum Beispiel: C:\webserver.log.